Some contents in this manual may differ from your phone depending on the software of the phone or your service provider.

### SAMSUNG ELECTRONICS

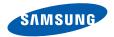

World Wide Web http://www.samsungmobile.com

Printed in Korea Code No.:GH68-27951A English (SEA). 03/2010. Rev. 1.0

# **GT-B3410W** user manual

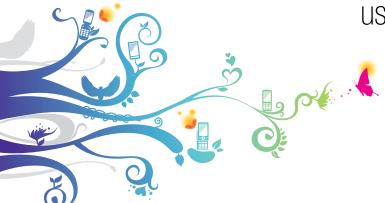

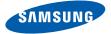

# using this manual

This user manual has been specially designed to guide you through the functions and features of your mobile phone. To get started quickly, refer to "introducing your mobile phone," "assembling and preparing your mobile phone," and "using basic functions."

#### Instructional icons

Before you start, familiarize yourself with the icons you will see in this manual:

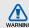

Warning—situations that could cause injury to yourself or others

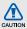

Caution — situations that could cause damage to your phone or other equipment

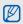

Note - notes, usage tips, or additional information

Refer to — pages with related information; for example: ▶ p. 12 (represents "see page 12")

- → Followed by—the order of options or menus you must select to perform a step; for example: In Menu mode, select Messages → Create message (represents Messages, followed by Create message)

#### Copyright information

Rights to all technologies and products that comprise this phone are the property of their respective owners:

- Bluetooth® is a registered trademark of the Bluetooth SIG, Inc. worldwide. Bluetooth OD ID: B016301
- Java<sup>™</sup> is a trademark of Sun Microsystems, Inc.
- Windows Media Player<sup>®</sup> is a registered trademark of Microsoft Corporation.
- Wi-Fi<sup>®</sup>, the Wi-Fi CERTIFIED logo, and the Wi-Fi logo are registered trademarks of the Wi-Fi Alliance.

# CE0168®

# contents

| safety and usage information     | 1    |
|----------------------------------|------|
| Safety warnings                  |      |
| Safety precautions               |      |
| Important usage information      |      |
| introducing your mobile phone    | . 12 |
| Unpack                           | . 12 |
| Phone layout                     | . 13 |
| Keys                             | . 14 |
| QWERTY keyboard                  |      |
| Icons                            |      |
| assembling and preparing your    |      |
| mobile phone                     | . 18 |
| Install the SIM card and battery | . 18 |
| Charge the battery               |      |
| Insert a memory card (optional)  |      |
|                                  |      |

| I | sing basic functions               | 23   |
|---|------------------------------------|------|
|   | Turn your phone on and off         | . 23 |
|   | Use the touch screen               | . 24 |
|   | Access menus                       | . 25 |
|   | Use widgets                        | . 25 |
|   | Access help information            | . 26 |
|   | Use shortcuts in Quick access mode | . 27 |
|   | Customize your phone               | . 28 |
|   | Use basic call functions           | .30  |
|   | Send and view messages             | .31  |
|   | Add and find contacts              | . 35 |
|   | Use basic camera functions         | . 36 |
|   | Listen to music                    | . 37 |
|   | Browse the web                     | . 40 |
|   | Use the Google services            | . 41 |
|   | Connect to Facebook                |      |
|   | Connect to MySpace                 | . 43 |
|   |                                    |      |

| using advanced functions            | 44 |
|-------------------------------------|----|
| Use advanced call functions         | 44 |
| Use advanced phonebook functions    | 47 |
| Use advanced messaging functions    | 48 |
| Use advanced camera functions       | 50 |
| Use advanced music functions        | 53 |
| using tools and applications        | 57 |
| Use the Bluetooth wireless feature  | 57 |
| Activate and connect to a wireless  |    |
| LAN (WLAN)                          | 59 |
| Activate the mobile tracker         | 60 |
| Make fake calls                     | 61 |
| Record and play voice memos         | 62 |
| Edit images                         | 63 |
| Print images                        | 65 |
| Upload photos and videos to the web | 65 |

| Use Java-powered games and           |
|--------------------------------------|
| applications67                       |
| Synchronize data68                   |
| Use RSS feeds70                      |
| Create and view world clocks70       |
| Set and use alarms71                 |
| Use the calculator72                 |
| Convert currencies or measurements72 |
| Set a countdown timer72              |
| Use the stopwatch72                  |
| Create new tasks73                   |
| Create new memos73                   |
| Manage your calendar73               |
| troubleshooting a                    |

# safety and information

Comply with the following precautions to prevent danger or illegal actions and ensure peak performance from your mobile phone.

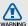

#### Safety warnings

#### Keep your phone away from small children and pets

Keep your phone and all accessories out of the reach from small children and pets. Small parts may cause choking or serious injury if swallowed.

#### Protect your hearing

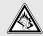

Excessive exposure to sound at high volumes can cause hearing damage. Always turn the volume down before plugging the earphones into an audio source and use only the minimum volume setting necessary to hear your conversation or music.

# Install mobile phones and equipment with caution

Ensure that any mobile phones or related equipment installed in your vehicle are securely mounted. Avoid placing your phone and accessories near or in an air bag deployment area. Improperly installed wireless equipment can cause serious injury when air bags inflate rapidly.

# Handle and dispose of batteries and chargers with care

- Use only Samsung-approved batteries and chargers specifically designed for your phone.
   Incompatible batteries and chargers can cause serious injuries or damage to your phone.
- Never dispose of batteries or phones in a fire.
   Follow all local regulations when disposing of used batteries or phones.

- Never place batteries or phones on or in heating devices, such as microwave ovens, stoves, or radiators. Batteries may explode when overheated
- Never crush or puncture the battery. Avoid exposing the battery to high external pressure, which can lead to an internal short circuit and overheating.

#### Avoid interference with pacemakers

Maintain a minimum of 15 cm (6 inches) between mobile phones and pacemakers to avoid potential interference, as recommended by manufacturers and the independent research group, Wireless Technology Research. If you have any reason to suspect that your phone is interfering with a pacemaker or other medical device, turn off the phone immediately and contact the manufacturer of the pacemaker or medical device for guidance.

# Turn off the phone in potentially explosive environments

Do not use your phone at refueling points (service stations) or near fuels or chemicals. Turn off your phone whenever directed by warning signs or instructions. Your phone could cause explosions or fire in and around fuel or chemical storage, transfer areas and blasting areas. Do not store or carry flammable liquids, gases, or explosive materials in the same compartment as the phone, its parts, or accessories

# Reduce the risk of repetitive motion injuries

While using your phone, hold the phone with a relaxed grip, press the keys lightly, use special features that reduce the number of keys you have to press (such as templates and predictive text), and take frequent breaks.

## Do not use the phone if the screen is cracked or broken

Broken glass or acrylic could cause injury to your hand and face. Bring the phone to a Samsung service center to replace the screen. Damage caused by careless handling will void your manufacturer's warranty.

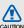

#### Safety precautions

#### Drive safely at all times

Avoid using your phone while driving and obey all regulations that restrict the use of mobile phones while driving. Use hands-free accessories to increase your safety when possible.

# Follow all safety warnings and regulations

Comply with any regulations that restrict the use of a mobile phone in a certain area.

# Use only Samsung-approved accessories

Using incompatible accessories may damage your phone or cause injury.

# Turn off the phone near medical equipment

Your phone can interfere with medical equipment in hospitals or health care facilities. Follow all regulations, posted warnings, and directions from medical personnel.

# Turn off the phone or disable the wireless functions when in an aircraft

Your phone can cause interference with aircraft equipment. Follow all airline regulations and turn off your phone or switch to a mode that disables the wireless functions when directed by airline personnel.

# Protect batteries and chargers from damage

- Avoid exposing batteries to very cold or very hot temperatures (below 0° C/32° F or above 45° C/ 113° F). Extreme temperatures can reduce the charging capacity and life of your batteries.
- Prevent batteries from contacting metal objects, as this can create a connection between the + and - terminals of your batteries and lead to temporary or permanent battery damage.
- Never use a damaged charger or battery.

## Handle your phone carefully and sensibly

- Disassembling your phone may cause an electric shock.
- Do not allow your phone to get wet—liquids can cause serious damage and will change the color of the label that indicates water damage inside the phone. Do not handle your phone with wet hands. Water damage to your phone can void your manufacturer's warranty.
  - Avoid using or storing your phone in dusty, dirty areas to prevent damage to moving parts.
  - Your phone is a complex electronic device protect it from impacts and rough handling to avoid serious damage.
- Do not paint your phone, as paint can clog moving parts and prevent proper operation.

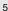

- If your phone has a camera flash or light, avoid using it close to the eyes of children or animals.
- Your phone may be damaged by exposure to magnetic fields. Do not use carrying cases or accessories with magnetic closures or allow your phone to come in contact with magnetic fields for extended periods of time.

# Avoid interference with other electronic devices

Your phone emits radio frequency (RF) signals that may interfere with unshielded or improperly shielded electronic equipment, such as pacemakers, hearing aids, medical devices, and other electronic devices in homes or vehicles. Consult the manufacturers of your electronic devices to solve any interference problems you experience.

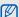

#### Important usage information

#### Use your phone in the normal position

Avoid contact with your phone's internal antenna.

# Allow only qualified personnel to service your phone

Allowing non-qualified personnel to service your phone may result in damage to your phone and will void your warranty.

# Ensure maximum battery and charger life

- Avoid charging batteries for more than a week, as overcharging may shorten battery life.
- Over time, unused batteries will discharge and must be recharged before use.

- Disconnect chargers from power sources when not in use.
- · Use batteries only for their intended purpose.

Do not remove a card while the phone is

## Handle SIM cards or memory cards with care

transferring or accessing information, as this

- could result in loss of data and/or damage to the card or phone.

  Protect cards from strong shocks, static
- Protect cards from strong shocks, static electricity, and electrical noise from other devices.
- Do not touch gold-colored contacts or terminals with your fingers or metal objects. If dirty, wipe the card with a soft cloth.

#### Ensure access to emergency services

Emergency calls from your phone may not be possible in some areas or circumstances. Before traveling in remote areas without signal coverage, plan an alternate method of contacting emergency services personnel.

## Specific Absorption Rate (SAR) certification information

Your phone conforms to European Union (EU) standards that limit human exposure to radio frequency (RF) energy emitted by radio and telecommunications equipment. These standards prevent the sale of mobile phones that exceed a maximum exposure level (known as the Specific Absorption Rate. or SAR) of 2.0 W/kg.

During testing, the maximum SAR recorded for this model was 0.433 W/kg. In normal use, the actual SAR is likely to be much lower, as the phone has been designed to emit only the RF energy necessary to transmit a signal to the nearest base station. By automatically emitting lower levels when possible, your phone reduces your overall exposure to RF energy.

For more information about the SAR and related EU standards, visit the Samsung mobile phone website.

#### Correct disposal of this product

(Waste Electrical & Electronic Equipment)

reuse of material resources

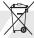

(Applicable in the European Union and other European countries with separate collection systems)

This marking on the product, accessories or literature indicates that the product and its electronic accessories (e.g. charger, headset, USB cable) should not be disposed of with other household waste at the end of their working life. To prevent possible harm to the environment or human health from uncontrolled waste disposal, please separate these items from other types of waste and recycle them responsibly to promote the sustainable

Household users should contact either the retailer where they purchased this product, or their local government office, for details of where and how they can take these items for environmentally safe recycling.

Business users should contact their supplier and check the terms and conditions of the purchase contract. This product and its electronic accessories should not be mixed with other commercial wastes for disposal.

# Correct disposal of batteries in this product

A

(Applicable in the European Union and other European countries with separate battery return systems)

This marking on the battery, manual or packaging indicates that the batteries in this product should not be disposed of with other household waste at the end of their working life. Where marked, the chemical symbols Hg, Cd or Pb indicate that the battery contains mercury, cadmium or lead above the reference levels in EC Directive 2006/66. If batteries are not properly disposed of, these substances can cause harm to human health or the environment

To protect natural resources and to promote material reuse, please separate batteries from other types of waste and recycle them through your local, free battery return system.

#### Disclaimer

Some content and services accessible through this device belong to third parties and are protected by copyright, patent, trademark and/or other intellectual property laws. Such content and services are provided solely for your personal noncommercial use. You may not use any content or services in a manner that has not been authorized by the content owner or service provider. Without limiting the foregoing, unless expressly authorized by the applicable content owner or service provider, you may not modify, copy, republish, upload, post, transmit, translate, sell, create derivative works. exploit, or distribute in any manner or medium any content or services displayed through this device.

"THIRD PARTY CONTENT AND SERVICES ARE PROVIDED "AS IS." SAMSUNG DOES NOT WARRANT CONTENT OR SERVICES SO PROVIDED, EITHER EXPRESSLY OR IMPLIEDLY, FOR ANY PURPOSE, SAMSUNG EXPRESSLY DISCLAIMS ANY IMPLIED WARRANTIES, INCLUDING BUT NOT LIMITED TO, WARRANTIES OF MERCHANTABILITY OR FITNESS FOR A PARTICULAR PURPOSE, SAMSUNG DOES NOT GUARANTEE THE ACCURACY, VALIDITY. TIMELINESS, LEGALITY, OR COMPLETENESS OF ANY CONTENT OR SERVICE MADE AVAILABLE THROUGH THIS DEVICE AND UNDER NO CIRCUMSTANCES, INCLUDING NEGLIGENCE. SHALL SAMSUNG BE LIABLE, WHETHER IN CONTRACT OR TORT, FOR ANY DIRECT. INDIRECT, INCIDENTAL, SPECIAL OR CONSEQUENTIAL DAMAGES, ATTORNEY FEES, EXPENSES. OR ANY OTHER DAMAGES ARISING OUT OF, OR IN CONNECTION WITH, ANY INFORMATION CONTAINED IN, OR AS A RESULT OF THE USE OF ANY CONTENT OR SERVICE BY YOU OR ANY THIRD PARTY, EVEN IF ADVISED OF THE POSSIBILITY OF SUCH DAMAGES.'

Third party services may be terminated or interrupted at any time, and Samsung makes no representation or warranty that any content or service will remain available for any period of time. Content and services are transmitted by third parties by means of networks and transmission facilities over which Samsung has no control. Without limiting the generality of this disclaimer, Samsung expressly disclaims any responsibility or liability for any interruption or suspension of any content or service made available through this device.

Samsung is neither responsible nor liable for customer service related to the content and services. Any question or request for service relating to the content or services should be made directly to the respective content and service providers.

# introducing your mobile phone

In this section, learn about your mobile phone's layout, keys, and icons.

#### Unpack

Check your product box for the following items:

- · Mobile phone
- Battery
- · Travel adapter (charger)
- User manual

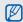

- The items supplied with your phone may vary depending on the software and accessories available in your region or offered by your service provider. You can purchase additional accessories from your local Samsung dealer.
- The supplied accessories perform best for your phone.

#### Phone layout

The front and inside of your phone include the following keys and features:

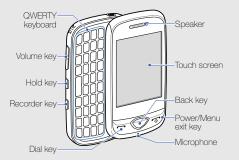

The rear of your phone includes the following keys and features:

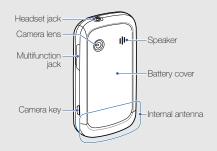

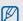

You can lock the touch screen and keys to prevent any unwanted phone operations. To lock, press [a]. To unlock, press and hold [a] or touch and hold the lock icon on the touch screen

#### Keys

| 1 toyo |                     |                                                                                                 |
|--------|---------------------|-------------------------------------------------------------------------------------------------|
| Key    |                     | Function                                                                                        |
|        | Dial                | Make or answer a call; in Idle mode, retrieve recently dialed, missed, or received numbers      |
|        | Back                | Return to the previous level                                                                    |
| 5      | Power/<br>Menu exit | Turn the phone on and off (press and hold); End a call; In Menu mode, return to Idle mode       |
| 1      | Volume              | Adjust the phone's volume; In Idle mode, press and hold the Volume key down to make a fake call |
| a      | Hold                | Lock the touch screen and keys;<br>Unlock the touch screen and keys<br>(press and hold)         |

| П | Key |          | Function                                                                                                    |
|---|-----|----------|----------------------------------------------------------------------------------------------------|
|   | 9   | Recorder | Open the voice recorder screen; Start<br>recording a voice memo (press and<br>hold); From the FM radio screen, start<br>recording songs |
|   | 0   | Camera   | In Idle mode, turn on the camera; In<br>Camera mode, take a photo or record<br>a video                                                  |
|   |     |          |                                                                                                    |

#### QWERTY keyboard

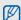

The composition of the QWERTY keyboard may differ depending on your region.

| Key        |                     | Function                                                                                                    |
|------------|---------------------|----------------------------------------------------------------------------------------------------|
| <b>1</b> . | Alphabet/<br>Symbol | Enter letters, numbers, and special characters; In Idle mode, press and hold [1] to access voice mails and [0] to enter an international call prefix |
| •          | Shift               | Change case in a text input field                                                                                                    |
| Alt        | Alt                 | Use characters on the upper half of the keys in a text input field                                                                                   |
| Sym        | Symbol              | Enter symbols in a text input field                                                                                                    |
|            | Messaging           | In Idle mode, open a new<br>message composer window; In<br>Idle mode, access the inbox folder<br>of the <b>Messages</b> menu (press<br>and hold)     |
|            |                     |                                                                                                    |

| Key      |                     | Function                                                                                                    |
|----------|---------------------|----------------------------------------------------------------------------------------------------|
| <u> </u> | Space               | In Idle mode, press and hold for<br>the silent profile; Insert a space in a<br>text input field                                                                                                    |
| 1        | 4-way<br>navigation | In Menu mode, scroll through menu options                                                                                                    |
| +        | Backspace           | In Menu mode, return to the previous level; Delete characters in a text input field                                                                                                    |
| -t       | Enter               | Start a new line in a text input field;<br>In Idle mode, retrieve recently<br>dialed, missed, or received<br>numbers (press and hold); In Menu<br>mode, select the highlighted menu<br>option or confirm an input |

#### Icons

Learn about the icons that appear on your display.

| Icon     | Definition                               |
|----------|------------------------------------------|
|          | Signal strength                          |
| 5        | GPRS network connected                   |
| E        | EDGE network connected                   |
| C        | Call in progress                         |
| •        | Browsing the web                         |
| <b>(</b> | Connected to secured web page            |
| R        | Roaming (outside of normal service area) |
| <b>2</b> | Call diverting activated                 |
|          |                                          |

|                     | B 6 W                                             |
|---------------------|---------------------------------------------------|
| Icon                | Definition                                        |
| ( <del>   </del>  ) | Synchronized with PC                              |
| ক                   | Wi-Fi activated                                   |
| <b>Pa</b>           | Bluetooth hands-free car kit or headset connected |
| *                   | Bluetooth activated                               |
| 4                   | Alarm activated                                   |
| Ш                   | Memory card inserted                              |
| $\boxtimes$         | New text message (SMS)                            |
|                     | New multimedia message (MMS)                      |
|                     | New email message                                 |
| •                   | New voice mail message                            |
|                     |                                                   |

| Icon  | Definition               |
|-------|--------------------------|
| ∢     | Normal profile activated |
| Ø     | Silent profile activated |
| (     | Battery power level      |
| 12:34 | Current time             |

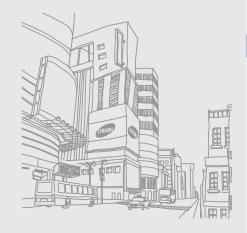

# assembling and preparing your mobile phone

Get started by assembling and setting up your mobile phone for its first use.

#### Install the SIM card and battery

When you subscribe to a cellular service, you will receive a Subscriber Identity Module (SIM) card with subscription details, such as your personal identification number (PIN) and optional services.

To install the SIM card and battery,

1. Remove the cover and battery.

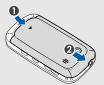

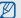

If the phone is on, press and hold [ to turn it off.

Insert the SIM card.

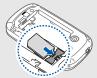

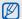

- Place the SIM card in the phone with the gold-colored contacts facing down.
- · Without inserting a SIM card, you can use your phone's non-network services and some menus.

Insert the battery.

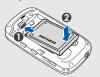

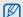

Ensure that the memory card holder is certainly locked and insert the battery.

Replace the battery cover.

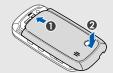

#### Charge the battery

Before using the phone for the first time, you must charge the battery.

- 1. Open the cover of the multifunction jack on the side of the phone.
- 2. Plug the small end of the travel adapter into the multifunction jack.

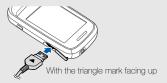

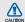

Connecting the travel adapter improperly may cause serious damage to the phone. Any damages by misuse are not covered by the warranty.

- 3. Plug the large end of the travel adapter into a power outlet.
- When the battery is fully charged (the (iiii) icon is no longer moving), unplug the travel adapter from the power outlet.
- 5. Unplug the travel adapter from the phone.
- 6. Close the cover to the multifunction jack.

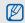

#### About the low battery indicator

When your battery is low, a warning tone and a low battery pop-up message will appear. The battery icon will also be empty and blinking. If the battery level becomes too low, the phone will automatically power off. Recharge your battery to continue using your phone.

#### Insert a memory card (optional)

To store additional multimedia files, you must insert a memory card. Your phone accepts microSD™ or microSDHC™ memory cards up to 16 GB (depending on memory card manufacturer and type).

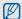

- Formatting the memory card on a PC may cause incompatibility with your phone.
   Format the memory card only on the phone.
- Frequent writing and erasing will shorten the life span of memory cards.

- 1. Remove the battery cover and the battery.
- 2. Unlock the memory card cover.

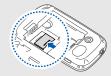

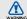

When the travel adapter is connected to the phone, prevent the memory card cover from making contact with the battery connector. Contact between these parts may cause an electric shock or the damage to the battery, charger, or phone.

3. Lift the memory card cover and insert a memory card with the label side facing up.

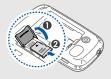

4. Close the memory card cover.

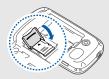

5. Lock the memory card cover.

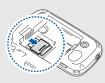

6. Insert the battery and replace the battery cover.

To remove the memory card, remove the battery cover and battery, unlock and lift the memory card cover, and then remove the memory card.

# using basic functions

Learn how to perform basic operations and use the main features of your mobile phone.

#### Turn your phone on and off

To turn your phone on,

- 1. Press and hold [ .
- 2. Enter your PIN and select **Confirm** (if necessary). To turn your phone off, repeat step 1 above.

#### Switch to the offline profile

By switching to the offline profile, you can use your phone's non-network services in areas where wireless devices are prohibited, such as airplanes and hospitals.

To switch to the offline profile, in Menu mode, select Settings → Phone profiles → Offline.

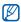

Follow all posted warnings and instructions from authorized personnel in areas where wireless devices are prohibited.

#### Use the touch screen

Your phone's touch screen lets you easily select items or perform functions. Learn basic actions to use the touch screen.

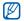

For the optimal use of the touch screen, remove the screen protection film before using your phone.

• Touch an icon to open a menu or launch an application.

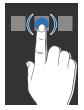

 Drag your finger up or down to scroll through vertical lists.

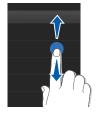

 Drag your finger left or right to scroll through horizontal lists.

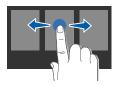

#### Access menus

To access your phone's menus,

- In Idle mode, select Menu to access Menu mode.
- 2. Scroll left or right to a Menu mode screen.
- 3. Select a menu or option.
- 4. Press the Back key to move up one level; Press [ a ] to return to Idle mode.

#### Customize Menu mode

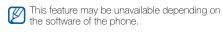

You can organize applications in the Menu mode screen or set titles to each screen to match your preferences and needs.

 In Menu mode, scroll left or right to a Menu mode screen.

- 2. Select Edit to switch to Edit mode.
- Customize the screens as desired.
   To rearrange applications, select and drag an application icon to the location you want.
- 4. Select Done.

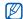

Select **Reset** to restore the default order of applications.

#### Use widgets

Learn to use widgets on the widget toolbar.

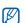

- Some of your widgets connect to web services. Selecting a web-based widget may incur additional charges.
- Available widgets may vary depending on your region or service provider.

#### Open the widget toolbar

In Idle mode, select the arrow at the bottom left of the screen to open the widget toolbar. You can rearrange widgets on the widget toolbar or move them to the idle screen.

#### Move the widgets to the idle screen

- In Idle mode, scroll left or right to one of the idle screens.
- 2. Open the widget toolbar.
- Drag a widget from the widget toolbar to the idle screen. You can position the widget anywhere on the screen.

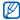

To move the widgets from the idle screen to the widget toolbar back, select and drag a widget to the widget toolbar.

#### Change the widgets

- 1. Open the widget toolbar.
- 2. Select 🐯 from the widget toolbar.
- 3. Select the widgets you want to include to the widget toolbar and select **Save**.

#### Access help information

Learn to access helpful information about your phone.

- 1. Open the widget toolbar.
- 2. Drag ? to the idle screen and select it.
- 3. Rotate the phone counterclockwise to landscape view.
- 4. Select a help topic to learn about an application or feature.
- 5. Scroll left or right to get more information. To return to the previous level, select .

#### Use shortcuts in Quick access mode

Learn to use some shortcuts in Quick access mode by sliding open the phone.

- In Menu mode, select Settings → Phone settings → Quick access.
- 2. Select one of the following options:

| Menu                      | Description                                 |
|---------------------------|---------------------------------------------|
| None                      | Deactivate Quick access mode                |
| Messaging/<br>Social tabs | Access one of the messaging or social menus |
| Create<br>message         | Create a new text or multimedia message     |
| Create email              | Create a new email message                  |
| Conversations             | View messages you have sent and received    |

| Menu                 | Description                                    |
|----------------------|------------------------------------------------|
| Facebook             | View photos and videos on the web via Facebook |
| MySpace              | View photos and videos on the web via MySpace  |
| Instant<br>messenger | Chat with your friends instantly               |

- 3 Select Save
- 4. Press [ To return to Idle mode.
- Slide open the phone and rotate the phone counterclockwise to landscape view.
   If you selected Messaging/Social tabs, scroll left or right to a menu.

#### Customize your phone

Get more from your phone by customising it to match your preferences.

#### Adjust the volume of the key tones

In Idle mode, press  $[\Delta/\nabla]$  and adjust the key tone volume.

# Adjust the vibration intensity on the touch screen

You can adjust the intensity of the vibration when you touch the phone screen.

- In Menu mode, select Settings → Phone settings → Vibration feedback.
- 2. Adjust the intensity of the vibration.
- 3. Select Save

#### Switch to or from the silent profile

In Idle mode, select **Keypad** and touch and hold # to silence or unsilence your phone.

#### Calibrate the screen

You can calibrate the screen so that your phone recognizes the input better.

- In Menu mode, select Settings → Phone settings → Calibration.
- 2. Touch the target on the screen.
- 3. Select Yes.

#### Change your ringtone

- In Menu mode, select Settings → Phone profiles.
- 2. Select next to the profile you are using.

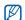

If you are using the silent or offline profile, you are not allowed to change the ringtone.

- 3. Select Voice call ringtone.
- 4. Select a ringtone from the list and select Save.
- Select Save.

To switch to another profile, select it from the list.

#### Select a wallpaper (Idle mode)

- 1. Scroll left or right to one of the idle screens.
- In Menu mode, select Settings → Display and light → Wallpaper.
- 3. Scroll left or right to an image.
- 4. Select Set.

#### Select a skin color (Menu mode)

- In Menu mode, select Settings → Display and light → My theme.
- 2. Select a color pattern.
- 3. Select Save.

## Set the auto-lock feature for touch screen

You can set your phone to automatically lock the touch screen and keys when the display turns off. You can also set the method to turn on the display.

- 1. In Menu mode, select Settings → Touch panel.
- 2. Select On under Auto-lock.
- 3. Select the **Backlight on** drop-down menu and select an unlock option.
- 4. Select Save.

#### Lock your phone

- 1. In Menu mode, select **Settings** → **Security**.
- 2. Select On under Phone lock.
- 3. Enter a new 4- to 8-digit password and select **Confirm**.

 Enter the new password again and select Confirm.

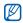

- The first time you access a menu that requires a password, you will be prompted to create and confirm a password.
- Samsung is not responsible for any loss of passwords or private information or other damages caused by illegal software.

## Use basic call functions

Learn to make or answer calls and use basic call functions.

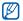

During a call, your phone automatically locks the touch screen to prevent accidental inputs. To unlock, press and hold [8].

#### Make a call

- In Idle mode, select Keypad and enter an area code and a phone number.
- 2. Press [-] to dial the number.
- 3. To end the call, press [ ].

#### Answer a call

- 1. When a call comes in, press [--].

## Adjust the volume

To adjust the volume during a call, press [▲/▼].

#### Use the speakerphone feature

- 2. To switch back to the earpiece, select (1) again.

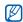

In noisy environments, you may have difficulty hearing the calls while using the speakerphone feature. For better audio performance, use the normal phone mode.

#### Use the headset

By plugging the supplied headset into the multifunction jack, you can make and answer calls:

- To redial the last call, press and hold the headset button twice.
- To answer a call, press the headset button.
- To end a call, press and hold the headset button.

# Send and view messages

Learn to send and view text (SMS), multimedia (MMS), and email messages.

# Send a text or multimedia message

- In Menu mode, select Messages → Create message → Message.
- 2. Select Tap to add recipient → Enter manually.
- 3. Enter a recipient number and select **Done**.
- 4. Select **Tap to add text** and enter your message text. ▶ p. 32
  - For sending as a text message, skip to step 6. For attaching multimedia, continue with step 5.
- 5 Select **Add media** and add an item
- 6. Select **Send** to send the message.

#### Send an email

- In Menu mode, select Messages → Create message → Email.
- 2. Select Tap to add recipient → Enter manually.
- 3. Enter an email address and select Done.
- Select Tap to add subject, enter a subject, and select Done.
- 5. Select **Tap to add text**, enter your email text, and select **Done**.
- Select Add files and attach a file (if necessary).
- Select Send to send the message.

#### Enter text

Slide the phone and enter text as you would use a computer's keyboard. If the phone is closed, use the virtual keypad.

#### Enter text on the virtual keypad

When entering text on the virtual keypad, you can change the text input method. Select the input method indicator (## by default) and select one of the following input methods for entering text:

- Keypad
- · Writing full sc.
- Writing box 1
- Writing box 2

#### Enter text using the keypad

- 1. Change the text input method to **Keypad**.
- 2. Select the appropriate virtual key to enter text.
  - To change case or use numbers or symbols, select Abc.
  - To enter text in T9 mode, select T9 (A dot by T9 turns green).

#### You can use the following text input modes:

| Mode   | Function                                                                                                    |  |
|--------|----------------------------------------------------------------------------------------------------|--|
| ABC    | Select an appropriate virtual key until the character you want appears on the display.                                                                                                    |  |
| Т9     | <ol> <li>Select appropriate virtual keys to enter<br/>an entire word.</li> <li>When the word displays correctly, select<br/>山 to insert a space. If the correct word<br/>does not display, select 園, or scroll left<br/>or right from the list that appears to<br/>select an alternate word.</li> </ol> |  |
| Number | Select an appropriate virtual key to enter a number.                                                                                                    |  |
| Symbol | Select an appropriate virtual key to enter a symbol.                                                                                                    |  |

#### Enter text using the handwriting full screen

- 1. Change the text input method to Writing full sc.
- Write each character anywhere on the screen. To change case or use numbers or symbols, select Abc.

#### Enter text using the writing box 1

- 1. Change the text input method to Writing box 1.
- Write each character in the writing area.
   Write numbers and symbols in the ?1 box at the bottom right of the writing area.
   To change case, select Abc.

#### Enter text using the writing box 2

- 1. Change the text input method to Writing box 2.
- Write each character in the writing area.To change case or use numbers or symbols, select Abc.

#### Enter text on the QWERTY keyboard

Slide the phone and rotate counterclockwise to landscape view. You can use the QWERTY keyboard. Enter text as you would use a computer's keyboard.

When entering text on the QWERTY keyboard, you can use the following functions:

- Press [♠] to change case.
- Press [Alt] to enter characters on the upper half of the keys; press twice to set Number and Symbol lock.
- Press [Sym] to switch to Symbol mode; press twice to open the emoticon list.
- Press [ ♥] to insert a space.
- Press [←] to delete characters.
- Press [ ] to start a new line.

## View text or multimedia messages

- 1. In Menu mode, select **Messages** → **Inbox**.
- 2. Select a text or multimedia message.

You can view all text or multimedia messages sent to and received from a specific contact like a messenger.

- 1. In Menu mode, select **Messages**.
- 2. Select Conversations.
- 3. Select a contact.

#### View an email

- In Menu mode, select Messages → Email inbox.
- 2. Select an account.
- Select Download.

- Select an email or a header.
- If you selected a header, select Retrieve to view the body of the email.

#### Add and find contacts

Learn the basics of using the phonebook feature.

#### Add a new contact

- In Idle mode, select **Keypad** and enter a phone number.
- 2. Select 

  → Add to Phonebook → New.
- 3. Select Phone or SIM (if necessary).
- 4. Enter contact information.
- 5. Select Save to add the contact to memory.

#### Find a contact

- 1. In Menu mode, select Phonebook.
- Select Tap to search, enter the first few letters of the name you want to find, and select Done. You can also drag to select the first letter of the name.
- 3. Select the contact's name from the search list.

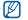

Once you have found a contact, you can:

- ullet call the contact by selecting lacktriangledown
- edit the contact information by selecting Edit

#### Use basic camera functions

Learn the basics to capture and view photos and videos.

# Capture photos

- 1. In Idle mode, press [167] to turn on the camera.
- 2. Rotate the phone counterclockwise to landscape view.
- 3. Aim the lens at the subject and make any adjustments.
  - To select a time delay, select 🖫.
  - To adjust the brightness, select <a>2</a>.
  - To zoom in or out, press [▲/▼].
- Press [6] to take a photo.
   The photo is saved automatically.

   After capturing photos, select to view photos.

#### View photos

In Menu mode, select My files  $\rightarrow$  Images  $\rightarrow$  a photo folder  $\rightarrow$  a photo file.

While viewing the photo file,

- Touch and hold the screen and drag graph up or down to zoom in or out. Press the Back key to exit the zoom screen.
- Select More → Slide show to view photos as a slideshow.

# Capture videos

- 1. In Idle mode, press [a] to turn on the camera.
- 2. Rotate the phone counterclockwise to landscape view.
- 3. Select o to switch to Recording mode.

- 4. Aim the lens at the subject and make any adjustments.
  - To change the recording mode, select
  - To select a time delay, select ...
  - To adjust the brightness, select 2.
  - To zoom in or out, press [▲/▼].
- 5. Press [ to start recording.
- 6. Select or press [1] to stop recording. The video is saved automatically.

After capturing videos, select ) to view videos.

#### View videos

In Menu mode, select My files → Videos → a video folder → a video file

Select \( \subseteq \) to change the view mode.

#### Listen to music

Learn how to listen to music via the music player or FM radio.

#### Listen to the FM radio

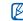

While listening to the radio, do not connect the travel adapter or PC data cable to your phone. The adapter or cable may interrupt the headset's function as a radio antenna.

- 1. Plug the supplied headset into the phone.
- 2. In Menu mode, select FM radio.
- Select ▶ to turn on the FM radio.
   You can also press [ → 4] from the QWERTY keyboard to turn on the FM radio.
- Select Yes to start automatic tuning.
   The radio scans and saves available stations automatically.

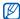

The first time you turn on the FM radio, you will be prompted to start automatic tuning.

5. Control the FM radio using the following icons:

| Icon/Key              | Function                                                                                                    |
|-----------------------|----------------------------------------------------------------------------------------------------|
| <>                    | Tune a radio station; Select a saved radio station (touch and hold)                                           |
| <b>&gt;</b>           | Turn on the FM radio                                                                                          |
|                       | Turn off the FM radio                                                                                         |
| ≡                     | Open the favorite list ▶ p. 56                                                                                |
| <b>∩</b> / <b>◄</b> » | Change the sound output                                                                                       |
| AF/AF                 | Set the FM radio to retune frequencies<br>for stations automatically when the<br>current radio signal is weak |
| <b>•</b> /თ           | Record songs from the FM radio  ▶ p. 55                                                                       |
| <b>-</b> ₩            | Turn on or off the FM radio                                                                                   |
|                       |                                                                                                    |

| Icon/Key    | Function                                                            |
|-------------|---------------------------------------------------------------------|
| ▲/▼         | Adjust the volume                                                   |
| <b>4</b> /▶ | Tune a radio station; Select a saved radio station (press and hold) |

6. To turn off the FM radio, select ■.

#### Listen to music files

Start by transferring files to your phone or memory card:

- Download from the wireless web. ▶ p. 40
- Download from a PC with the optional Samsung Kies. ▶ p. 53
- Receive via Bluetooth. ▶ p. 58
- Copy to your memory card. ▶ p. 53
- Synchronize with Windows Media Player 11.
   ▶ p. 54

After transferring music files to your phone or memory card,

- 1. In Menu mode, select Music player.
- 2. Select a music category → a music file.
- 3. Control playback using the following icons:

| Icon/Key     | Function                                                |
|--------------|---------------------------------------------------------|
| H            | Pause playback                                          |
| <b>&gt;</b>  | Resume playback                                         |
| 144          | Skip backward; Scan backward in a file (touch and hold) |
| ₩            | Skip forward; Scan forward in a file (touch and hold)   |
| <b>3</b> <*1 | Activate the Shuffle mode (★: on, ★: off)               |
| NORM 1       | Change the sound effect                                 |

| Icon/Key    | Function                                                          |
|-------------|-------------------------------------------------------------------|
| <b>A</b> 1  | Change the repeat mode (A: off, (1): repeat one, (1): repeat all) |
| <b>-</b> ₩  | Pause or resume playback                                          |
| <b>▲</b> /▼ | Adjust the volume                                                 |
| 4           | Skip backward; Scan backward in a file (press and hold)           |
| •           | Skip forward; Scan forward in a file (press and hold)             |

1. When you touch the screen, the icons will be available.

#### Browse the web

Learn to access and bookmark your favorite web pages.

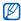

- You may incur additional charges for accessing the web and acknowledging media.
- The browser menu may be labeled differently depending on your service provider.
- Available icons may vary depending on your region or service provider.

## Browse web pages

 In Menu mode, select Internet → Home to launch your service provider's homepage. 2. Navigate web pages using the following icons:

| Icon       | Function                                      |
|------------|-----------------------------------------------|
| <b>← →</b> | Move backward or forward on a web page        |
| ×          | Stop loading the web page                     |
| Φ          | Refresh the current web page                  |
| 闰          | Change the view mode                          |
| <b>†</b> 0 | Add the current web page to the bookmark list |
| *          | Open a list of saved bookmarks                |
|            | Access a list of browser options              |

## Bookmark your favorite web pages

- 1. In Menu mode, select Internet → Bookmarks.
- Select Add.
- 3. Enter a page title and a web address (URL).
- 4. Select Save.

#### Download media files

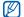

This feature may be unavailable depending on your region or service provider.

- In Menu mode, select Downloads.
- 2. Search for a ringtone or picture and download it to the phone.

# Use the Google services

Learn how to use various Google services.

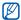

- This feature may be unavailable depending on your region or service provider.
- The steps you must select to use this feature may differ depending on your region or service provider.

#### Connect to Search

- In Menu mode, select Google → Search.
- 2. Enter a keyword in the search field.

#### Connect to Mail

- In Menu mode, select Google → Mail.
- 2. Set up your Google account and sign in.
- 3. Send or receive emails.

#### Connect to Maps

To search the map,

- 1. In Menu mode, select Google → Maps.
- 2. Scroll through the map.
- 3. Zoom in or out on the location you want. To search for a specific location,
- 1. In Menu mode, select Google → Maps.
- 2. Select Menu → Search Map and enter the address or the category of the business.

To get directions to a specific destination,

- 1. In Menu mode, select Google → Maps.
- Select Menu → Get Directions.
- 3. Enter the addresses of the starting location and the ending location.
- 4. Select Show directions to view on the map.

# Connect to Facebook

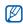

- This feature may be unavailable depending on your region or service provider.
- The steps you must select to use this feature may differ depending on your region or service provider.
- 1. In Menu mode, select Facebook.
- Enter your email address and password and select Log in.
- 3. Use the following features:

| Feature | Description                                                           |
|---------|-----------------------------------------------------------------------|
| Home    | Use the various options to share your photos and thoughts with others |
| Profile | View or update your personal information                              |
| Friends | Search for friends or view your friends' posts                        |
| Inbox   | View messages and check for new notifications or requests             |

# Connect to MySpace

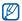

- This feature may be unavailable depending on your region or service provider.
- The steps you must select to use this feature may differ depending on your region or service provider.
- 1. In Menu mode, select MySpace.
- 2. Enter your email address and password and select **Login**.
- 3. Use the following features:

| Feature | Description                                                           |
|---------|-----------------------------------------------------------------------|
| Home    | Use the various options to share your photos and thoughts with others |
| My Mail | Send and view messages and check for friend requests                  |
| Photos  | View and upload photos                                                |
| Friends | Search for friends, view the friend list, or send friend requests     |

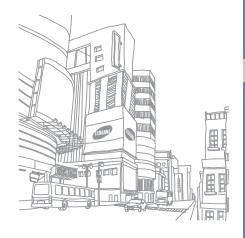

# using advanced functions

Learn how to perform advanced operations and use additional features of your mobile phone.

#### Use advanced call functions

Learn about your phone's additional calling capabilities.

#### View and dial missed calls

Your phone will display calls you have missed on the display.

When you have one missed call, select the call from the event alert widget and select **Voice call** to dial.

When you have two missed calls or more, select the call from the event alert widget and select  $\mathbf{Logs} \rightarrow \mathbf{a}$  missed call.

#### Call a recently dialed number

- In Idle mode, press [ ] to display a list of recent numbers.
- 2. Scroll to the number you want and select \(\mathbb{C}\) or press [\(-\mathbb{\cap}\)] to dial.

#### Hold a call or retrieve a held call

Select **Hold** to place a call on hold or select **Retrieve** to retrieve a held call.

#### Dial a second call

If your network supports this function, you can dial another number during a call:

- 1. Select Hold to place the first call on hold.
- 2. Select **Keypad**, enter the second number to dial, and select **New call** or press [--].
- Select Swap to switch between the two calls.
- To end the call on hold, select On hold → □
- 5. To end the current call, press [ ...].

#### Answer a second call

If your network supports this function, you can answer a second incoming call:

- Press [ ] to answer the second call.
   The first call is automatically placed on hold.
- 2. Select Swap to switch between the calls.

#### Make a multiparty call (conference call)

- 1. Call the first party you want to add to the multiparty call.
- While connected to the first party, call the second party.

  The first party is automatically placed on hold.
- 3. When connected to the second party, select

- 4. Repeat steps 2 and 3 to add more parties (if necessary).
- 5. To end the multiparty call, press [ ].

#### Call an international number

- In Idle mode, select Keypad and touch and hold 0 to insert the + character.
- Enter the complete number you want to dial (country code, area code, and phone number), and then press [—] to dial.

#### Call a contact from the phonebook

You can call numbers directly from the phonebook using stored contacts. ▶ p. 35

- 1. In Menu mode, select Phonebook.
- 2. Select the contact you want.
- 3. Select  $\[ \]$  next to the number you want to dial  $\rightarrow$   $\[ \]$

# Reject a call

To reject an incoming call, press [ ]. The caller will hear a busy tone.

To reject calls from certain numbers automatically, use the auto rejection. To activate the auto rejection and set up the reject list.

- In Menu mode, select Settings → Application settings → Call → All calls → Auto reject.
- 2. Select On under Activation.
- 3. Select Add number.
- 4. Select the number input field.
- 5. Enter a number to reject and select Done.
- 6. Select Save.
- 7. Repeat steps 3-6 to add more numbers.
- 8. Select the check boxes next to the numbers.
- 9. Select Save.

# Use advanced phonebook functions

Learn to create namecards, set favorite numbers, and create groups of contacts.

#### Create a namecard

- In Menu mode, select Phonebook → More → My namecard.
- 2. Enter your personal details.
- 3 Select Save

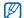

You can send your namecard by attaching it to a message or email or transferring it via the Bluetooth wireless feature or ActiveSync.

#### Set favorite numbers

- In Menu mode, select Phonebook.
- 2. Select the **Conta...** drop-down menu and select **Favorites**.
- Select Add.
- Select a contact.
   The contact is saved to the favorite number list.

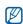

- You can call this contact by touching and holding the assigned number in the dialing screen
- The favorite numbers will be assigned to the buddy list (I) on the widget toolbar. You can make calls or send messages by selecting a contact from the buddy list.

#### Create a group of contacts

By creating groups of contacts, you can assign group names, ringtones, caller ID photos, and vibration type to each group or send messages and emails to an entire group. Start by creating a group:

- 1. In Menu mode, select Phonebook.
- 2. Select the **Conta...** drop-down menu and select **Groups**.
- 3. Select Create group.
- 4. Set a group name, the caller ID photo, a group ringtone, and vibration type.
- 5. Select Save.
- Select Yes and add contacts to the group (if necessary).

# Use advanced messaging functions

Learn to create templates, use templates to create new messages, and create message folders.

# Create a text template

- In Menu mode, select Messages → Templates
   → Text templates.
- 2. Select Create to open a new template window.
- Select the text input field, enter your text, and select **Done**.
- 4. Select Save.

# Create a multimedia template

- In Menu mode, select Messages → Templates
   → Multimedia templates.
- 2. Select Create to open a new template window.

- Create a multimedia message, with a subject and desired attachments, to use as your template. ▶ p. 31
- 4. Select Save.

## Insert text templates in new messages

- To start a new message, in Menu mode, select Messages → Create message → a message type.
- In the text field, select More → Insert → Text template → a template.

# Create a message from a multimedia template

- In Menu mode, select Messages → Templates
   → Multimedia templates.
- Select next to the template you want.
   Your template opens as a new multimedia message.

# Create a folder to manage messages

- 1. In Menu mode, select **Messages** → **My folders**.
- Select Create folder.
- 3. Enter a new folder name and select **Save**. Move messages from a message folder to your folders to manage them as your preferences.

# Use the Palringo messenger

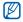

- This feature may be unavailable depending on your region or service provider.
- To change the language for the messenger, access the messenger and select Menu → Settings → Language.
- 1. In Menu mode, select Instant messenger.
- 2. Select OK from the intro window.

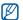

The first time you access **Instant messenger**, you will be prompted to confirm.

- 3. Enter your user ID and password, and select Sign In.
- 4. Chat with your family or friends instantly.

# Use advanced camera functions

Learn how to capture photos in various modes and customize camera settings.

# Capture photos in Smile shot mode

- 1. In Idle mode, press [167] to turn on the camera.
- 2. Rotate the phone counterclockwise to landscape view.
- Select S → Smile shot.
- 4. Make any necessary adjustments.
- 5. Press [**個**].

Aim the camera lens at your subject.
 Your phone recognizes people in an image and detects their smiles. When the subject smiles, the phone automatically takes a photo.

# Capture a series of photos

- 1. In Idle mode, press [a] to turn on the camera.
- 2. Rotate the phone counterclockwise to landscape view.
- Select S → Continuous.
- 4. Make any necessary adjustments.
- 5. Press and hold [6] to take a series of photos.

# Capture panoramic photos

- 1. In Idle mode, press [ 1] to turn on the camera.
- 2. Rotate the phone counterclockwise to landscape view.

- 3. Select S → Panorama.
- 4. Make any necessary adjustments.
- 5. Press [a] to take the first photo.
- Slowly move the phone to the direction you want. When you align the small white frame with on, the phone captures the next photo automatically.
- 7. Repeat step 6 to complete the panoramic photo.

# Capture divided photos

- 1. In Idle mode, press [ 1] to turn on the camera.
- 2. Rotate the phone counterclockwise to landscape view.
- 3. Select S → Mosaic.
- 4. Select an image layout and press [回].
- 5. Make any necessary adjustments.
- 6. Press  $[\ensuremath{\mbox{0}}\xspace]$  to take photos for each segment.

# Capture photos with decorative frames

- 1. In Idle mode, press [a] to turn on the camera.
- Rotate the phone counterclockwise to landscape view.
- Select S → Frame.
- 4. Select a frame and press [面].
- Make any necessary adjustments.
- 6. Press [16] to take a photo with the frame.

# Use camera options

Before capturing a photo, select (6) to access the following options:

| Option        | Function                     |
|---------------|------------------------------|
| Resolution    | Change the resolution option |
| White balance | Adjust the color balance     |
| Effects       | Apply a special effect       |

| Option         | Function                           |
|----------------|------------------------------------|
| Exposure meter | Select a type of exposure meter    |
| Image quality  | Adjust the quality of your photos  |
| Night          | Set whether to use Night shot mode |

Before capturing a video, select  $\{\widehat{\mathbf{O}}\}\$  to access the following options:

| Option        | Function                               |
|---------------|----------------------------------------|
| Resolution    | Change the resolution option           |
| White balance | Adjust the color balance               |
| Effects       | Apply a special effect                 |
| Video quality | Adjust the quality of your video clips |

# Customize camera settings

Before capturing a photo, select  $\{\widehat{O}\} \to \{\widehat{O}\}$  to access the following settings:

| Setting        | Function                                                             |
|----------------|----------------------------------------------------------------------|
| Guidelines     | Change the preview screen                                            |
| Review         | Set the camera to switch to the review screen after capturing photos |
| Shutter sound  | Select a sound to accompany the shutter action                       |
| Storage        | Select a memory location to store new photos                         |
| Reset settings | Reset the camera settings                                            |

Before capturing a video, select  $\{\hat{0}\}$   $\rightarrow$   $\{\hat{0}\}$  to access the following settings:

| Setting         | Function                                          |
|-----------------|---------------------------------------------------|
| Guidelines      | Change the preview screen                         |
| Audio recording | Turn the audio on or off                          |
| Storage         | Select a memory location to store new video clips |
| Reset settings  | Reset the camera settings                         |

#### Use advanced music functions

Learn to prepare music files, create playlists, and store radio stations

# Copy music files via Samsung Kies

 In Menu mode, select Settings → Phone settings → PC connections → Samsung Kies or Mass storage → Save.

- 2. Press [ to return to Idle mode.
- 3. Using an optional PC data cable, connect the multifunction jack on your phone to a PC.
- Run Samsung Kies and copy files from the PC to the phone.

  Peter to the Samsung Kies help for more.

  Peter to the Samsung Kies help for more.

  \*\*The Computing Kies help for more.\*\*

Refer to the Samsung Kies help for more information.

# Copy music files to a memory card

- 1. Insert a memory card.
- In Menu mode, select Settings → Phone settings → PC connections → Mass storage → Save.
- 3. Press [ To return to Idle mode.
- Using an optional PC data cable, connect the multifunction jack on your phone to a PC.
   When connected, a pop-up window will appear on the PC.

- 5. Open the folder to view files.
- 6. Copy files from the PC to the memory card.

# Synchronize your phone with Windows Media Player

- 1. Insert a memory card (if necessary).
- In Menu mode, select Settings → Phone settings → PC connections → Media player → Save.
- 3. Press [ To return to Idle mode.
- Using an optional PC data cable, connect the multifunction jack on your phone to a PC with Windows Media Player installed.
   When connected, a pop-up window will appear on the PC.
- 5. Open Windows Media Player to synchronize music files.

- 6. Edit or enter your phone's name in the pop-up window (if necessary).
- 7. Select and drag the music files you want to the sync list.
- 8. Start synchronization.

# Create a playlist

- 1. In Menu mode, select Music player → Playlists.
- 2. Select Create.
- 3. Select the text input field.
- 4. Enter a title for your new playlist and select **Done**.
- To assign an image to the playlist, select Tap to edit and select an image or capture a new photo.
- 6. Select Save.
- 7. Select the new playlist.

- Select Add → Tracks.
- Select the files you want to include and select Add.

#### Customize your music player settings

- 1. In Menu mode, select Music player.
- 2. Select Settings.
- Adjust the settings to customize your music player:

| Option             | Function                                                                  |
|--------------------|---------------------------------------------------------------------------|
| Background playing | Set whether to play music in the background when you end the music player |
| Sound effects      | Select the sound effect                                                   |
| Music menu         | Select music categories to display in the music library screen            |

4. Select Save.

# Record songs from the FM radio

- 1. Plug the supplied headset into the phone.
- 2. In Menu mode, select FM radio.
- 3. Select ▶ to start the FM radio.
- 4. Select a radio station you want.
- 5. Press [oo] to start recording.
- When you are finished recording, select Stop.
   The music file will be saved in Radio clips (in Menu mode, select My files → Sounds).

#### Store radio stations automatically

- 1. Plug the supplied headset into the phone.
- 2. In Menu mode, select FM radio.
- 3. Select More → Self-tuning.
- Select Yes to confirm (if necessary).
   The radio scans and saves available stations automatically.

# Set up your favorite radio station list

- 1. Plug the supplied headset into the phone.
- 2. In Menu mode, select FM radio.
- Select ▶ to start the FM radio.
- 4. Select a radio station to add to the favorite list.
- Select Add to Favorites.

#### Find information of music

Learn to access an online music service and get information about the songs you hear while on the move.

- In Menu mode, select Find music.
- 2. Select Find music to connect to the server.
- When your phone is successfully registered, select 

   to record a part of music you want to find.

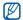

Some service providers may not support this service and the database may not have information for all songs.

# using tools and applications

Learn how to work with your mobile phone's tools and additional applications

#### Use the Bluetooth wireless feature

Learn about your phone's ability to connect to other wireless devices for exchanging data and using hands-free features.

#### Turn on the Bluetooth wireless feature

- In Menu mode, select Bluetooth.
- 2. Select the circle in the center to turn on the Bluetooth wireless feature.
- To allow other devices to locate your phone, select More → Settings → On under My phone's visibility → a visibility option → Save. If you selected Custom, set duration that your phone is visible.
- Select Save.

#### Find and pair with other Bluetoothenabled devices

- 1. In Menu mode, select Bluetooth → Search.
- Select a device.
- Enter a PIN for the Bluetooth wireless feature or the other device's Bluetooth PIN, if it has one, and select **Done**

When the owner of the other device enters the same PIN or accepts the connection, pairing is complete.

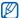

You may not need to enter a PIN depending on the device.

# Send data using the Bluetooth wireless feature

- Select the file or item from one of your phone's applications that you want to send.
- Select Send via → Bluetooth or select More → Send namecard via → Bluetooth.

# Receive data using the Bluetooth wireless feature

- Enter the PIN for the Bluetooth wireless feature and select OK (if necessary).
- 2. Select **Yes** to confirm that you are willing to receive data from the device (if necessary).

#### Use Remote SIM mode

In Remote SIM mode, you can make or answer calls only with a connected Bluetooth hands-free car kit via the SIM card on your phone.

To activate Remote SIM mode.

 In Menu mode, select Bluetooth → More → Settings.

connection from a Bluetooth hands-free car kit.

Select On under Remote SIM mode → Save.
 To use Remote SIM mode, start the Bluetooth

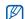

The Bluetooth hands-free car kit must be authorized. To authorize, select a device → Authorize device → Yes

# Activate and connect to a wireless LAN (WLAN)

Learn to activate and connect to a wireless LAN.

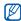

Your phone uses non-harmonized frequency and is intended for use in all European countries. The WLAN can be operated in the EU without restriction indoors, but cannot be operated outdoors in France.

#### Activate a WI AN

- 1. In Menu mode, select Wi-Fi.
- Select the circle in the center to activate a WLAN.

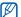

The activated WLAN in the background will consume battery power. To preserve battery power, activate the WLAN only when needed.

#### Search for and connect to a WLAN

- 1. In Menu mode, select Wi-Fi → Search.
- Select a network icon → Add.

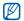

- If the network you want needs an IP address, subnet mask, DNS, or gateway information, select Advance settings.
- Wi-Fi security should be set as the selected network configuration and 802.1x (EAP-TTLS, PEAP) is supported.
- 3. In Menu mode, select Internet or Communities, or in Idle mode, select a web-based widget.
- Select and drag a network icon into the center (if necessary).
  - Your phone connects to the network using the connected WLAN profile.

To connect to a WLAN using a WPS (Wi-Fi Protected Setup) access point,

- In Menu mode, select Wi-Fi → Search.
- 2. Select a WPS icon ( and select Add.
- 3. Select WPS push button or WPS enter PIN depending on the AP device type.
- Select Start and press a WPS button on the AP device within 2 minutes
  - Or, enter a PIN on the AP device and select **Start** within 2 minutes.

## Activate the mobile tracker

When someone inserts a new SIM card in your phone, the mobile tracker feature will automatically send the contact number to two recipients to help you locate and recover your phone. To activate the mobile tracker,

- In Menu mode, select Settings → Security → Mobile tracker.
- 2. Enter your password and select Confirm.
- 3. Select On to turn on the mobile tracker.
- 4. Select the recipient field to open the recipient list.
- 5. Select 1 to open your contact list.
- 6. Select the contacts you want and select Add.
- 7. Select a phone number (if necessary).
- 8. When you are finished selecting contacts, select **Save** to save the recipients.
- Select the sender input field.
- 10. Enter the sender's name and select **Done**.
- 11. Select Save → Accept.

#### Make fake calls

You can simulate an incoming call when you want to get out of meetings or unwanted conversations. You can also make it appear as if you are talking on the phone by playing back a recorded voice.

#### Activate the fake call feature

- In Menu mode, select Settings → Application settings → Call → Fake call.
- 2. Select On under Activation.

#### Make a fake call

In Idle mode, press and hold [▼].

#### Record a voice

- In Menu mode, select Settings → Application settings → Call → Fake call → Fake call voice.
- 2. Select On under Fake call voice.
- 3. Select Voice recording.
- 4. Select to start recording.
- 5. Speak into the microphone.
- 6. When you are finished speaking, select .

# Change the time delay before fake calls

- In Menu mode, select Settings → Application settings → Call → Fake call → Fake call timer.
- Select an option → Save.

# Record and play voice memos

Learn to operate your phone's voice recorder.

#### Record a voice memo

- In Idle mode, press [so] to open the voice recorder.
- Select to start recording.
- 3. Speak your memo into the microphone.
- 4. When you are finished speaking, select . Your memo is saved automatically.

# Play a voice memo

- In Idle mode, press [σο] and select My voice clips.
- 2. Select a file.

3. Control playback using the following icons:

| Icon | Function                                 |
|------|------------------------------------------|
| - 11 | Pause playback                           |
| •    | Play or resume playback                  |
| H    | Scan backward in a file (touch and hold) |
| ₩    | Scan forward in a file (touch and hold)  |

# Edit images

Learn to edit images and apply fun effects.

# Apply effects to images

- 1. In Menu mode, select Image editor.
- 2. Rotate the phone counterclockwise to landscape view.
- Select Loading an image for editing and select an image → Add.

- Select Effects → an effect option (filter, style, warp, or partial blur).
- Select a variation of the effect to apply and select OK.
   To apply a blur effect to a specific area of an image, move or resize the rectangle and select OK → OK.
- 6. When you are finished, select File → Save as.
- Select a memory location (if necessary).
- 8. Enter a new file name for the image and select **Done**.

# Adjust an image

- Open an image to be edited. Refer to steps 1-3 in "Apply effects to images."
- Select Adjust → an adjustment option (brightness, contrast, or color).
   To adjust the image automatically, select Auto level.

- Adjust the image as desired by using the slider and select OK.
- Save the edited image with a new file name.
   Refer to steps 6-8 in "Apply effects to images."

#### Insert a visual feature

- 1. Open an image to be edited. Refer to steps 1-3 in "Apply effects to images."
- 2. Select the arrow at the bottom right of the screen.
- 3. Select **T**, **♣**, **②**, or **♡**.
- 4. Select a visual feature (image, emoticon, or clip art), or enter text and select **Done**.
- Move or resize the visual feature and select OK.
   To change the text color, select Color.
   To change the font size, select Font size.
- Save the edited image with a new file name. Refer to steps 6-8 in "Apply effects to images."

# Transform an image

- 1. Open an image to be edited. Refer to steps 1-3 in "Apply effects to images."
- 2. Select the arrow at the bottom right of the screen.
- 3. Select o or 🗗
- Rotate, flip, or resize the image as desired and select OK.
- 5. Save the edited image with a new file name. Refer to steps 6-8 in "Apply effects to images."

# Crop an image

- Open an image to be edited. Refer to steps 1-3 in "Apply effects to images."
- Select the arrow at the bottom right of the screen.
- 3. Select 4.

- Move or resize a rectangle over the area you want to crop and select OK → OK.
- Save the edited image with a new file name.Refer to steps 6-8 in "Apply effects to images."

# Print images

Learn to print your images with a USB connection or the Bluetooth wireless feature.

To print an image using a USB connection,

- Connect the multifunction jack on your phone to a compatible printer.
- 2. Open an image. ▶ p. 36
- 3. Select More → Print via → USB.
- 4. Set print options and print the image.

To print an image using the Bluetooth wireless feature,

- 1. Open an image. ▶ p. 36
- Select More → Print via → Bluetooth.
- Select a Bluetooth-enabled printer and pair with the printer. ▶ p. 58
- 4. Set print options and print the image.

# Upload photos and videos to the web

Learn to post your photos and videos to photo sharing websites and blogs.

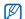

**Communities** may be unavailable depending on your region or service provider.

## Set your favorite destination list

- 1. In Menu mode, select Communities.
- Select Yes to set your favorite destination list (if necessary).
- Select Accept to confirm that you agree to the general disclaimer.

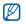

The first time you access **Communities**, you will be prompted to confirm.

4. Select the destinations you want to add and select **Save**.

If you selected **Update lists**, new destination sites are added to the list automatically.

## Upload a file

To upload photos and videos, you must have accounts of photo sharing websites and blogs.

- 1. In Menu mode, select Communities
- 2. Select **Upload to web**.
- 3. Select a destination you want to post to.
- 4. Select Tap to add → a media file.
- 5. Enter the post details and select Upload.
- 6. Enter the user ID and password of the destination (if necessary).

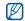

You can also upload media files from Camera or My files by selecting More → Upload to web.

### Customize the Communities settings

- In Menu mode, select Communities.
- 2. Select Settings.
- 3. Adjust the settings:

| Setting              | Function                                                                            |
|----------------------|-------------------------------------------------------------------------------------|
| Upload details       | View details of your last upload                                                    |
| Preferred lists      | Edit favorite destinations                                                          |
| Image resize         | Change the image size to upload                                                     |
| Upload reservation   | Set your phone to upload files to a destination automatically at the scheduled time |
| Account manager      | Log in to a website or blog or log out                                              |
| Communities profiles | Change the connection profile                                                       |
| Disclaimer           | View the disclaimer information                                                     |

# Use Java-powered games and applications

Learn to use games and applications powered by award-winning Java technology.

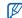

The download of Java games or Java applications may not be supported depending on the software of the phone.

## Download games or applications

- In Menu mode, select Games and more → More games.
  - Your phone connects to the website preset by your service provider.
- Search for a game or application and download it to the phone.

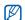

This feature may be unavailable depending on your region or service provider.

#### Play games

- In Menu mode, select Games and more.
- Select a game from the list and follow the onscreen instructions.

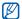

Available games may vary depending on your region or service provider. Game controls and options may vary.

# Launch applications

- 1. In Menu mode, select Games and more.
- 2. Select **More** to access a list of various options and settings for your application.

# Synchronize data

Learn to synchronize the contacts, calendar events, tasks, and memos with the web server you have specified. You can also synchronize the contacts, calendar events, tasks, and emails with a Microsoft Exchange server.

## Synchronize data with a web server

To create a synchronization profile,

- 1. In Menu mode, select Synchronize.
- 2. Select Add and specify profile parameters.
- When you are finished, select Save.
   To start synchronization,
- 1. In Menu mode, select **Synchronize**.
- 2. Select a synchronization profile.
- 3. Select **Continue** to start synchronization with the web server you have specified.

# Synchronize data with a Microsoft Exchange server

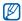

You may only use the Microsoft<sup>®</sup> Exchange ActiveSync<sup>®</sup> feature in this phone with a service that is licensed by Microsoft Corporation to use Microsoft<sup>®</sup> Exchange ActiveSync<sup>®</sup>.

To set a Microsoft Exchange server and synchronization profile,

- 1. In Menu mode, select Exchange ActiveSync.
- 2. Specify Microsoft Exchange server settings.
- 3. Select Save.
- 4. Select and specify an email connection profile (if necessary).
- 5. Select an email connection profile.

Synchronization with the Microsoft Exchange server you have specified starts.

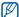

You may incur additional charges for accessing the server.

To synchronize all items,

- 1. In Menu mode, select Exchange ActiveSync.
- Select Sync.

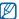

If you synchronize all items, you may incur charges for updating unnecessary items.

To synchronize emails only,

- 1. In Menu mode, select Exchange ActiveSync.
- 2. Select Email → Inbox → Sync → Email.

#### Use RSS feeds

Learn to use RSS feeds to get the latest news and information from your favorite websites.

#### Add an RSS feed address

- In Menu mode, select Internet → RSS feed.
- 2. Select Add.
- 3. Select the address input field.
- 4. Enter the address of an RSS feed and select  $\mathbf{Done} \rightarrow \mathbf{OK}$ .
- 5. Select Subscribe now.

# Update and read RSS feeds

- 1. In Menu mode, select Internet → RSS feed.
- 2. Select Update → feeds → Update → Yes.

Select a feed category → an updated feed.

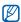

The auto update feature sets the phone to automatically update the RSS feeds at the specified interval. You can activate the auto update feature by selecting Internet → Settings → RSS update → Auto update.

#### Create and view world clocks

Learn to view the time in another region and set world clocks to appear on your display.

#### Create a world clock

- 1. In Menu mode, select World clock.
- 2. Select Add.
- 3. Select a time zone.

- 4. To set daylight saving time, select \*
- Select **OK** to create your world clock.The world clock is set as the second clock.
- 6. Select Add to add more world clocks (step 3).

# Add a world clock to your display

With the dual clock widget, you can view clocks with two different time zones on your display.

After you have created a world clock,

- 1. In Menu mode, select World clock.
- 2. Select Set as second clock
- 3. Select the world clock you want to add.
- 4. Select Set.

#### Set and use alarms

Learn to set and control alarms for important events.

#### Set a new alarm

- 1. In Menu mode, select Alarms.
- Select Create alarm.
   Set alarm details
- Select Save.

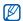

The auto power-up feature sets the phone to automatically turn on and sound the alarm at the designated time if the phone is turned off.

# Stop an alarm

When the alarm sounds,

- · Select Stop to stop the alarm.
- Select Snooze to silence the alarm for the snooze period.

#### Deactivate an alarm

- 1. In Menu mode, select Alarms.
- 2. Select **Off** under the alarm you want to deactivate.

## Use the calculator

- 1. In Menu mode, select Calculator.
- Use the keys that correspond to the calculator display to perform basic mathematical operations.

# Convert currencies or measurements

- In Menu mode, select Converter → a conversion type.
- Enter the currencies or measurements and units in the appropriate fields.

#### Set a countdown timer

- 1. In Menu mode, select Timer.
- 2. Set the length of time to count down.
- 3. Select Start to begin the countdown.
- 4. When the timer expires, drag the slider to **Stop** to stop the alert.

# Use the stopwatch

- 1. In Menu mode, select **Stopwatch**.
- 2. Select Start to begin the stopwatch.
- 3. Select Lap to record lap times.
- 4. When you are finished, select **Stop**.
- 5. Select Reset to clear recorded times.

#### Create new tasks

- 1. In Menu mode, select Task.
- 2. Select Create task.
- 3. Enter the details of the task and select Save.

#### Create new memos

- In Menu mode, select Memo.
- Select Create memo.
- 3. Enter your memo text and select Done.

# Manage your calendar

Learn to change the calendar view and create events.

## Change the calendar view

- 1. In Menu mode, select Calendar.
- Select More → View by day, View by week, or View by month.

#### Create events

- 1. In Menu mode, select Calendar.
- 2. Select Create → an event type.
- 3. Enter the details of the event as required.
- Select Save.

#### View events

To view events of a specific date,

- 1. In Menu mode, select Calendar.
- 2. Select a date on the calendar.
- Select an event to view its details.
   To view events by event types,
- 1. In Menu mode, select Calendar.
- 2. Select Event list → an event type.
- 3. Select an event to view its details.

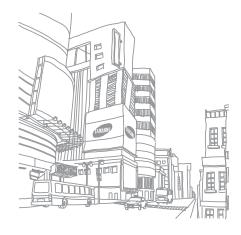

# troubleshooting

If you are having trouble with your mobile phone, try these troubleshooting procedures before contacting a service professional.

When you turn on your phone or while you are using the phone, it prompts you to enter one of the following codes:

| Code     | Try this to solve the problem:                                                                                                    |
|----------|----------------------------------------------------------------------------------------------------|
| Password | When the phone lock feature is enabled, you must enter the password you set for the phone.                                                                                                    |
| PIN      | When using the phone for the first time or when the PIN requirement is enabled, you must enter the PIN supplied with the SIM card. You can disable this feature by using the <b>PIN lock</b> menu. |

| Code | Try this to solve the problem:                                                                                                    |
|------|----------------------------------------------------------------------------------------------------|
| PUK  | Your SIM card is blocked, usually as a result of entering your PIN incorrectly several times. You must enter the PUK supplied by your service provider. |
| PIN2 | When you access a menu requiring the PIN2, you must enter the PIN2 supplied with the SIM card. For details, contact your service provider.              |

#### The phone prompts you to insert the SIM card.

Ensure that the SIM card is installed correctly.

# Your phone displays "Service unavailable" or "Network error."

- When you are in areas with weak signals or poor reception, you may lose reception. Move to another area and try again.
- You cannot access some options without a subscription. Contact your service provider for more details.

#### You enter a number, but the call is not dialed.

- Ensure that you have pressed the Dial key: [-].
- Ensure that you have accessed the right cellular network.
- Ensure that you have not set call barring for the phone number.

#### Another caller cannot reach you.

- . Ensure that your phone is turned on.
- Ensure that you have accessed the right cellular network.
- Ensure that you have not set call barring for the phone number.

#### Another caller cannot hear you speaking.

- Ensure that you are not covering the built-in microphone.
- Ensure that the microphone is close to your mouth.
- If using a headset, ensure that it is properly connected.

#### The phone beeps and the battery icon flashes.

Your battery is low. Recharge or replace the battery to continue using the phone.

#### The audio quality of the call is poor.

- Ensure that you are not blocking the phone's internal antenna.
- When you are in areas with weak signals or poor reception, you may lose reception. Move to another area and try again.

# You select a contact to call, but the call is not dialed.

- Ensure that the correct number is stored in the contact list.
- · Re-enter and save the number, if necessary.

# The battery does not charge properly or sometimes the phone turns itself off.

- The battery terminals may be dirty. Wipe both gold-colored contacts with a clean, soft cloth and try charging the battery again.
- If the battery will no longer charge completely, dispose of the old battery properly and replace it with a new battery.

#### Your phone is hot if touched.

When you use applications that require more power, vour phone may heat up.

This is normal and should not affect your phone's lifespan or performance.